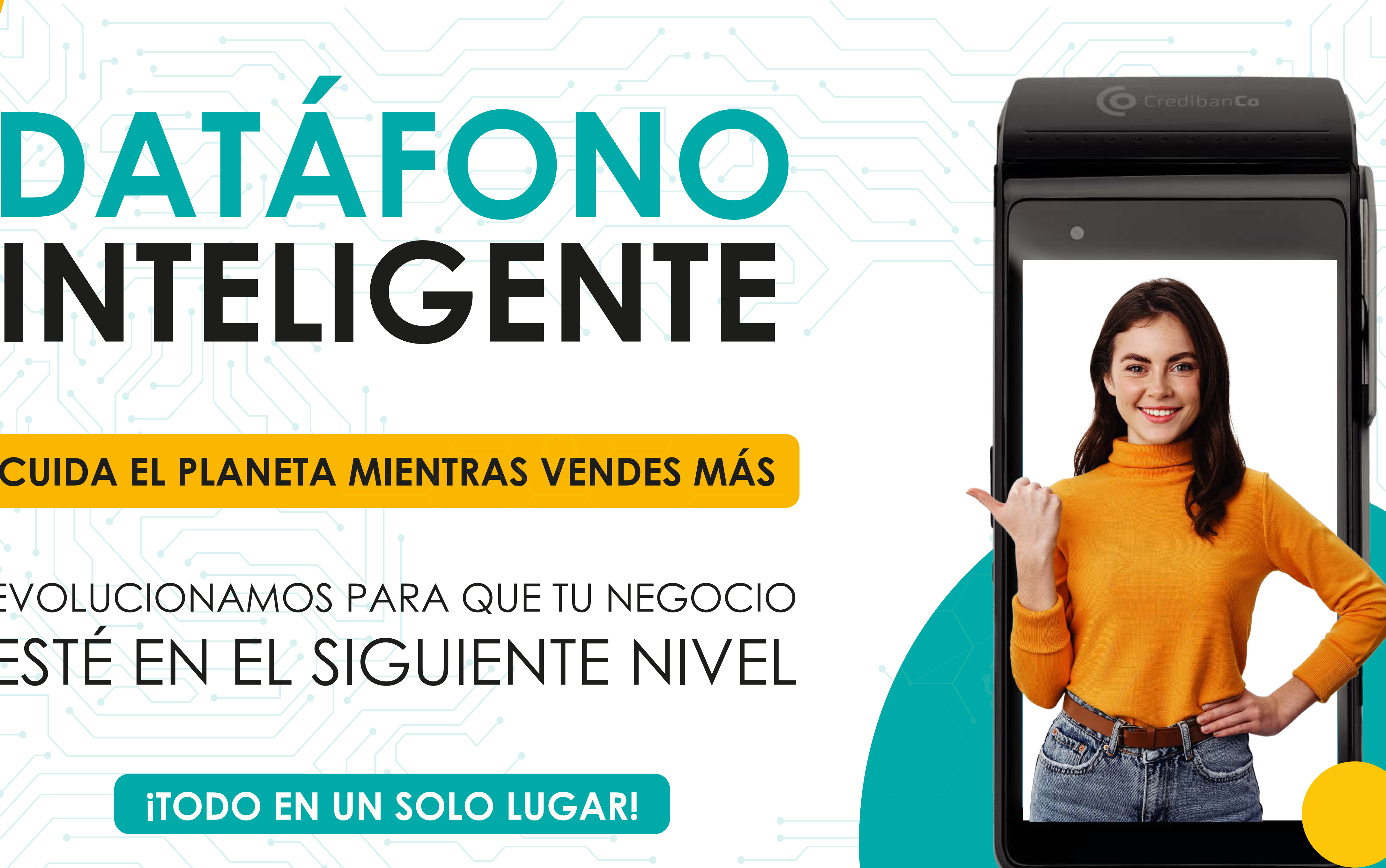

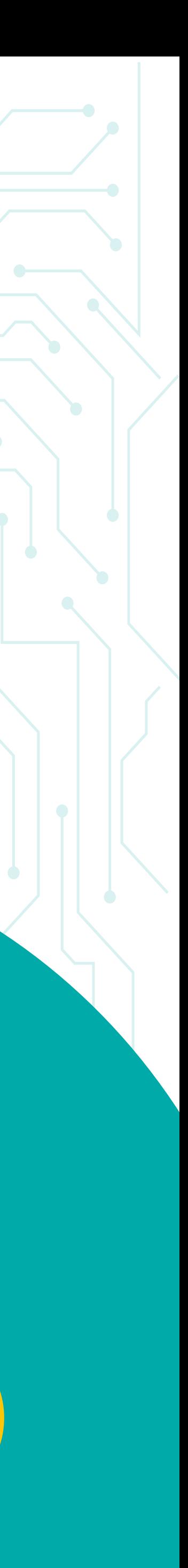

# **INTELIGENTE**

### **CUIDA EL PLANETA MIENTRAS VENDES MÁS**

# EVOLUCIONAMOS PARA QUE TU NEGOCIO ESTÉ EN EL SIGUIENTE NIVEL

**¡TODO EN UN SOLO LUGAR!**

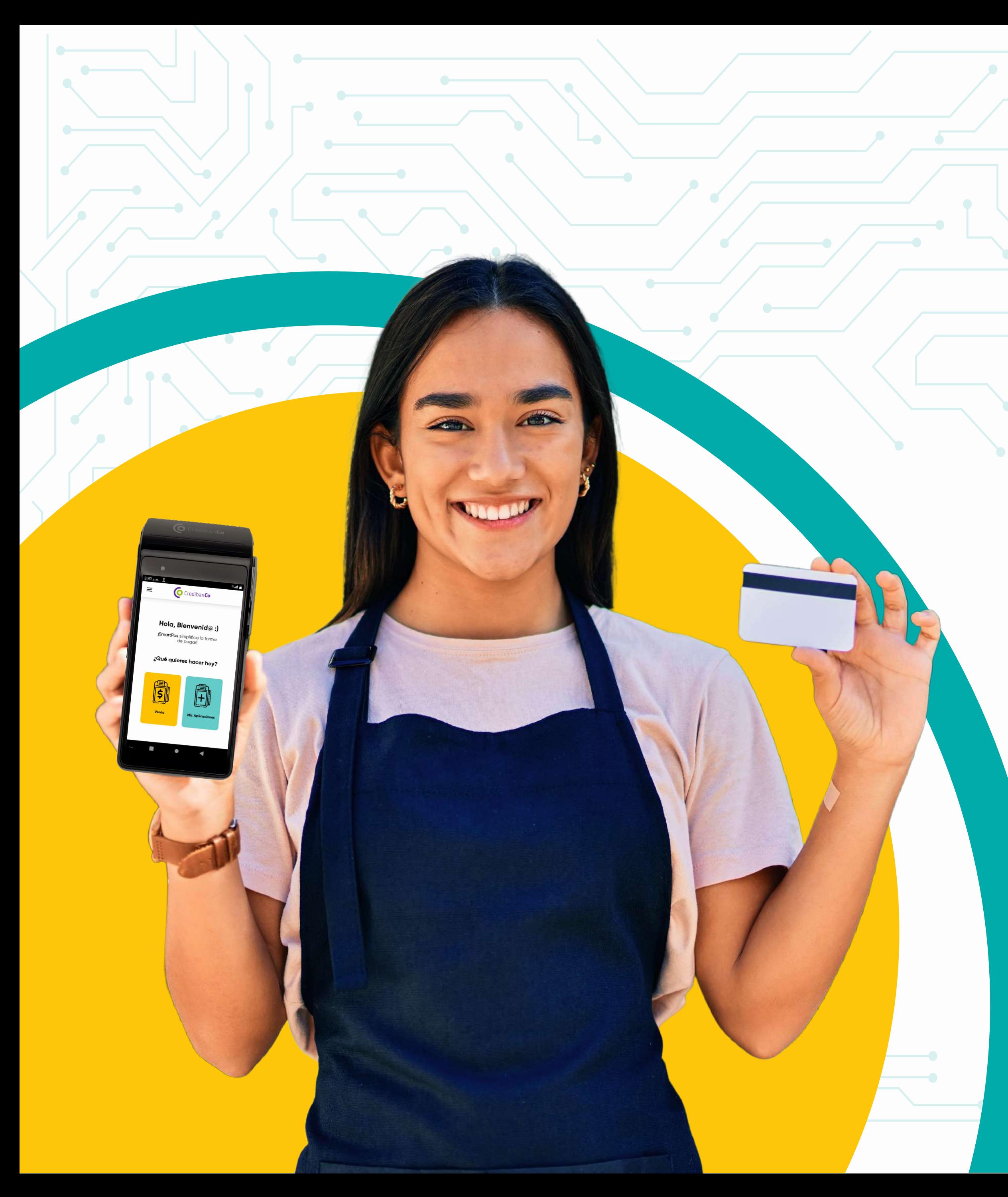

# **LA NUEVA SOLUCIÓN INTELIGENTE QUE MEJORA LA EXPERIENCIA Y AUMENTA LA LEALTAD DE TUS CLIENTES**

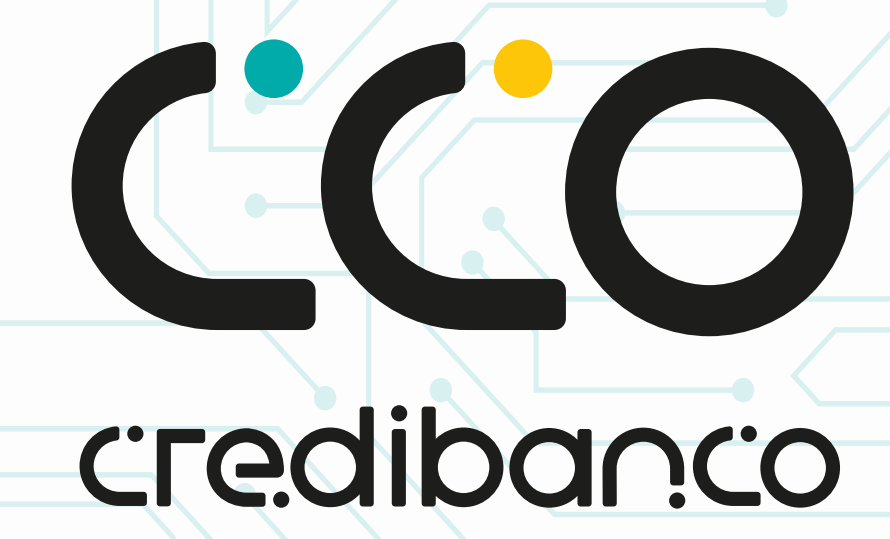

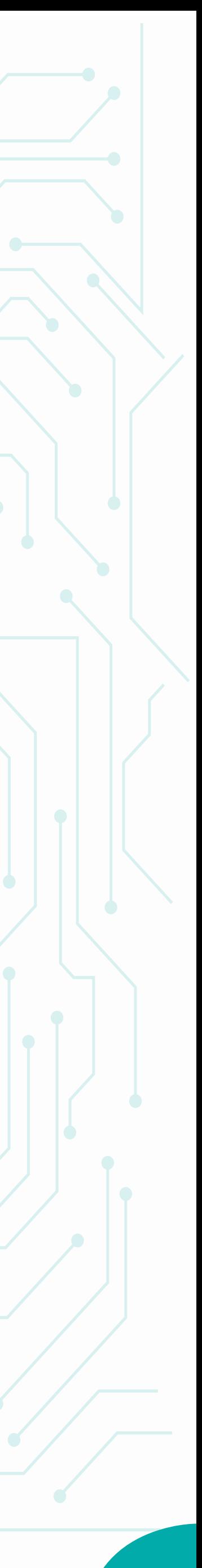

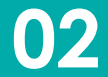

# **¡SÁCALE EL MAXIMO PROVECHO A TU DISPOSITIVO!**

Queremos ser tu mejor aliado, por eso te presentamos todo lo que debes saber para usar correctamente tu terminal de pago y sacarle todo el provecho mientras tu negocio sigue creciendo.

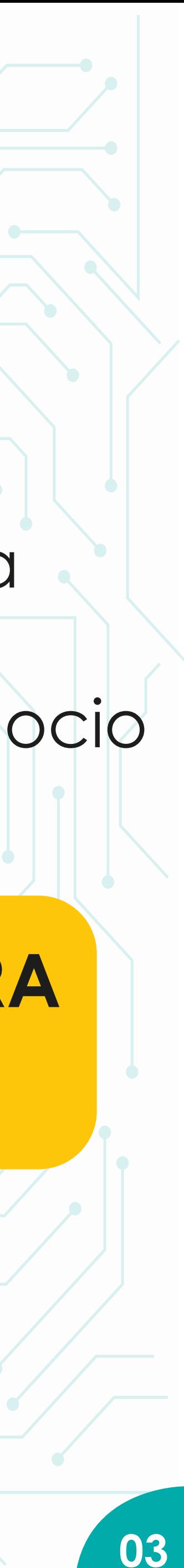

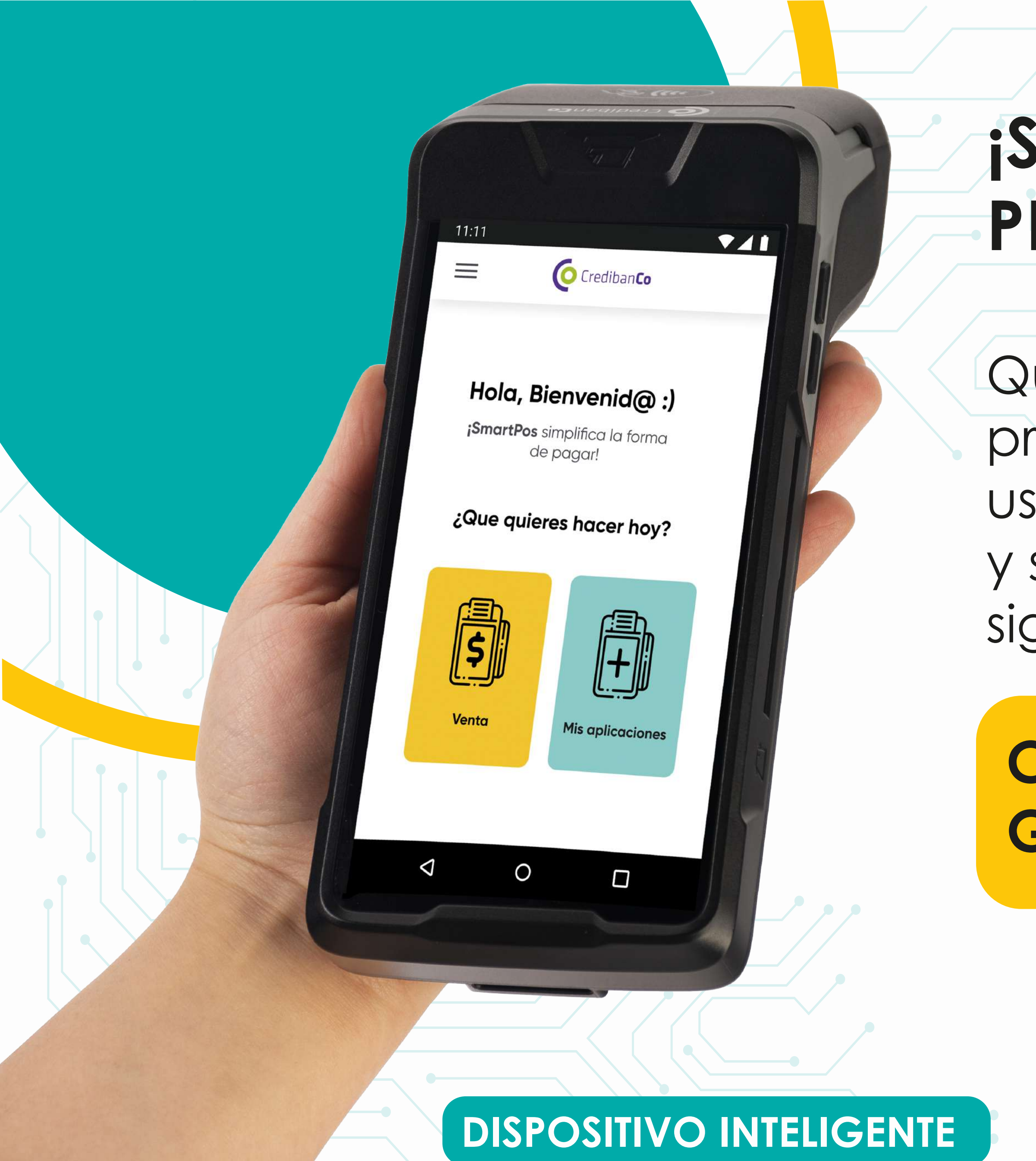

### **CONOCE AQUÍ TODOS LOS PASOS PARA GESTIONAR TODO EN UN SOLO LUGAR**

### **ÍNDICE**

#### **1 RECOMENDACIONES DE USO 5 5**

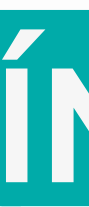

**6**

**7**

**8**

**8**

#### **VALORES AGREGADOS PARA TUS CLIENTES**

#### **2 RECOMENDACIONES DE CARGA**

**4**

- **Reversos**
- **Reportes**

**• Cierres** 

### **3 ¿CÓMO INICIAR?**

**• Alistamiento** 

### **TRANSACCIONES BÁSICAS**

**•**Venta **Anulación** 

Configuración de impuestos

### **6 TE PRESENTAMOS AL CENTRO DE AYUDA**

### **5 ¡CONOCE EL SIC! <sup>10</sup>**

- Acumulación de puntos
- Acumulación de puntos en efectivo
- Redención en venta
- Pagos divididos
- **ODcc**
- Redención de bonos

**12**

**14**

**15**

**16**

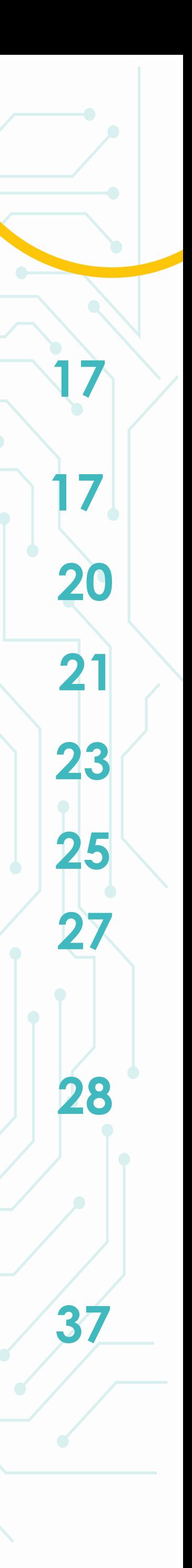

**Evita que tu dátafono sea expuesto al polvo, grasa, temperaturas muy altas o en lugares húmedos.**

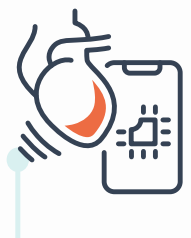

**Evita los golpes al máximo y las posibles rayaduras en la pantalla para que no se dañe el display ni el táctil de la misma.**

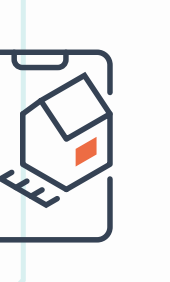

**No intercambies la SIM CARD ni la puede generar daños.**

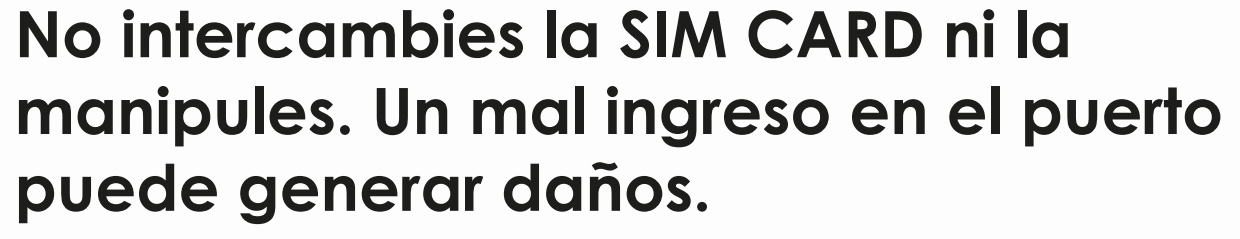

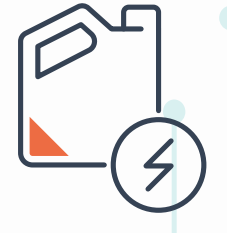

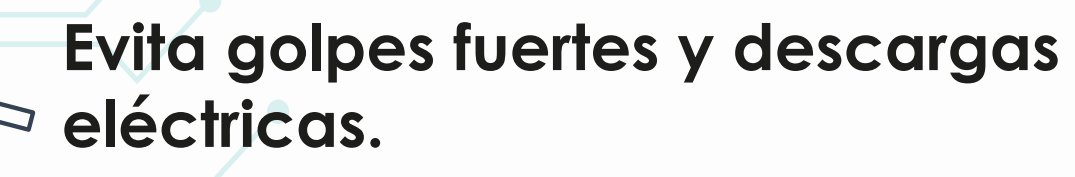

**Revisa que no exista ningún elemento extraño en las ranuras de los lectores del chip y la banda. Tampoco ingreses ningún elemento.**

**El dispositivo debe de estar alejado de lugares en el que haya riesgo de líquidos. Un accidente así puede generar oxidación en la parte interna del dátafono y deje de funcionar el teclado.** 

**Recuerda que tu dispositivo trae integrada la tecnología contactless en la parte trasera.** 

# **RECOMENDACIONES DE USO**

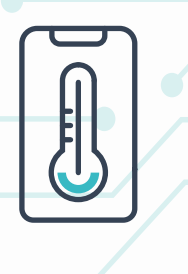

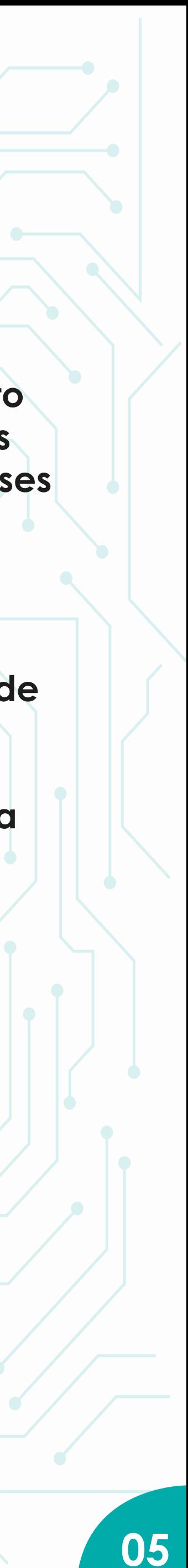

**Utiliza únicamente el cargador original para cargar tu datáfono, en caso de pérdida o extravio tendrá un costo adicional.**

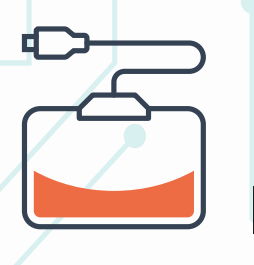

**No lo dejes conectado durante toda la noche. Manténlo conectado hasta que llegue a 100%, esto lleva entre 3 y 4 horas.**

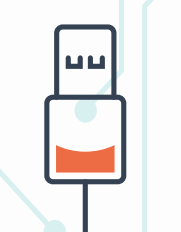

**Conéctalo a una fuente regulada, UPS, o estabilizador eléctrico.**<br> **estabilizador eléctrico.** 

**Válida que el estado de los cables este óptimo, sin peladuras o desgaste excesivo.**

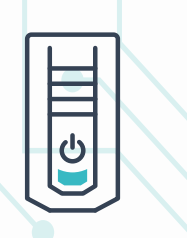

**Deja que la batería se descargue hasta el 20% para realizar la conexión de carga.**

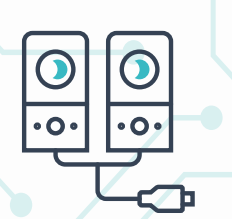

**Recuerda que, tal y como lo describe el numeraL 4.9. del Reglamento Operativo de Comercios, es de total responsabilidad del establecimiento el uso y cuidado del dispositivo.**

# **RECOMENDACIONES DE CARGA**

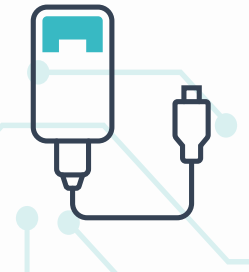

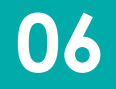

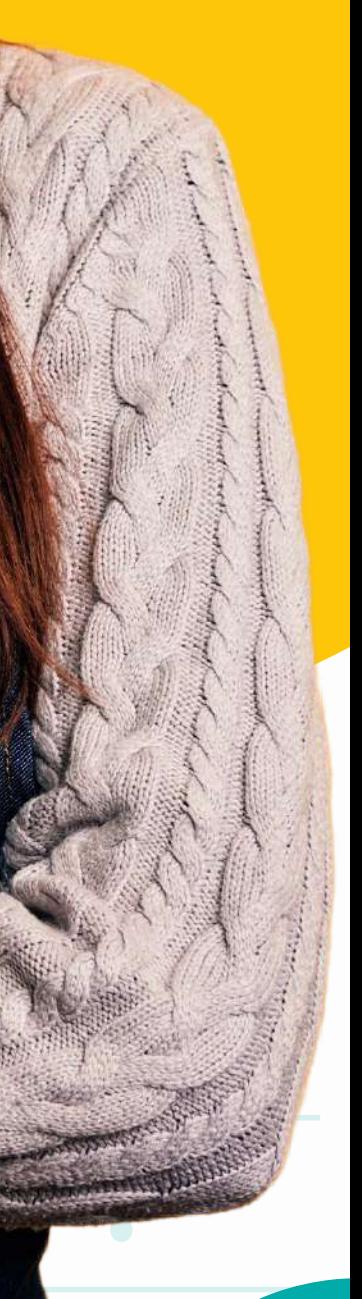

# **¿CÓMO INICIAR?**

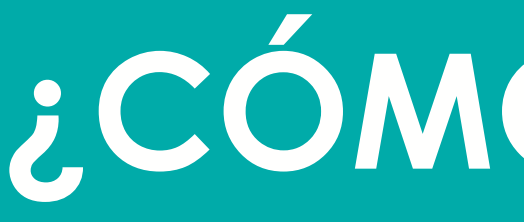

#### **Para comenzar, debes activar los datos y el WIFI en el lugar en el que estás**

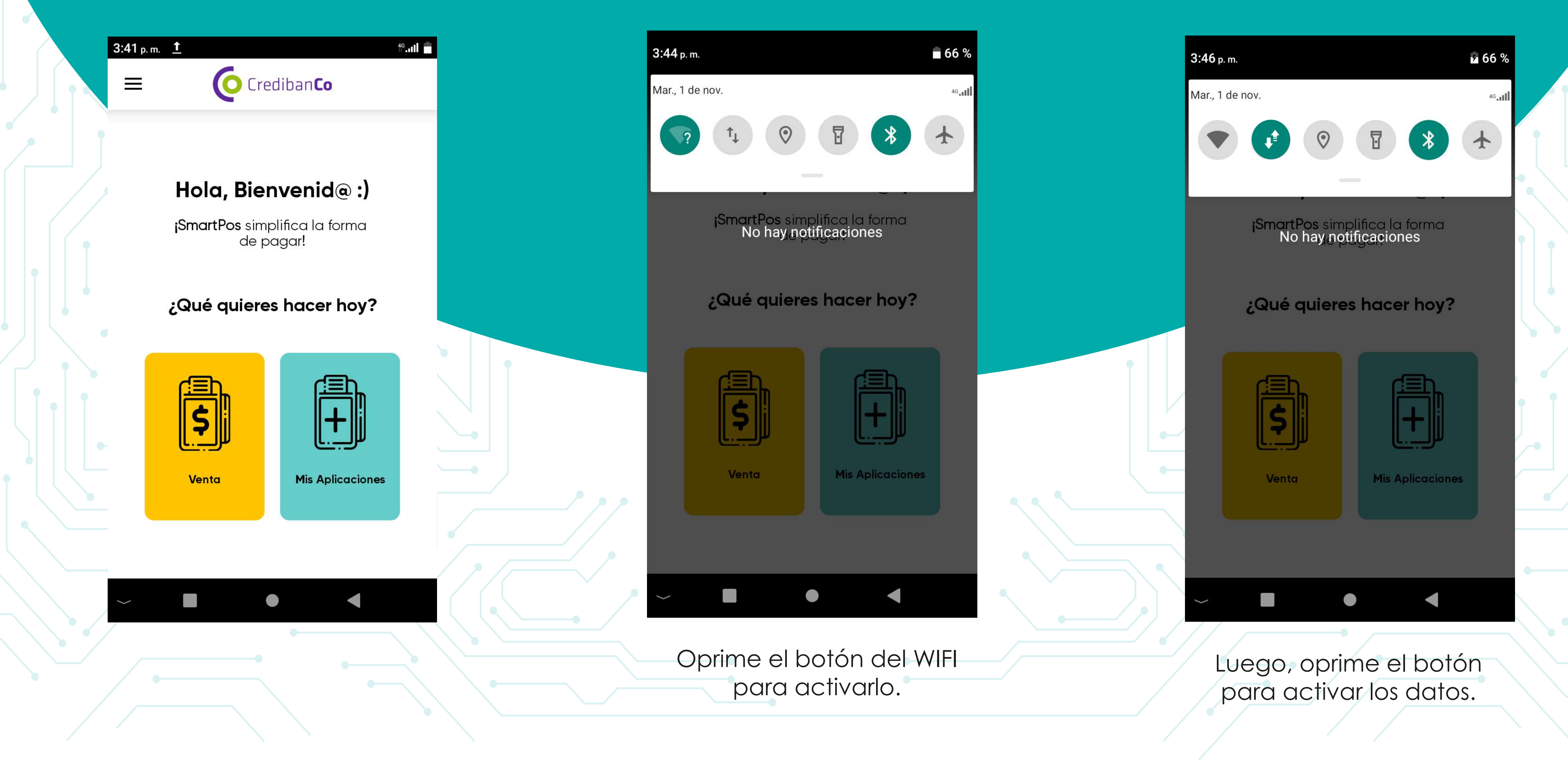

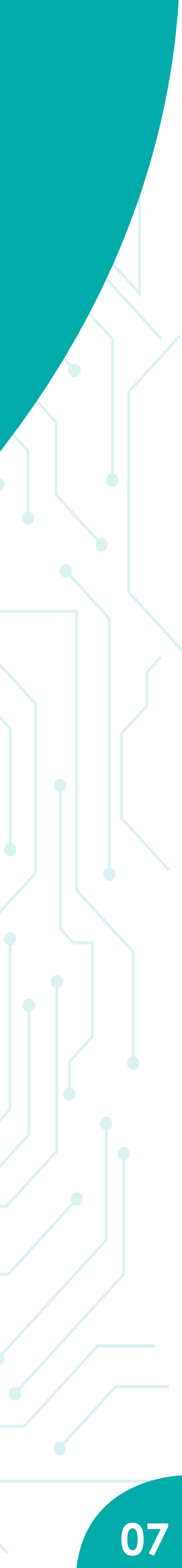

entradas para pagos con tarjeta en el dispositivo.

selecciona ''venta'' (recuadro de color amarillo).

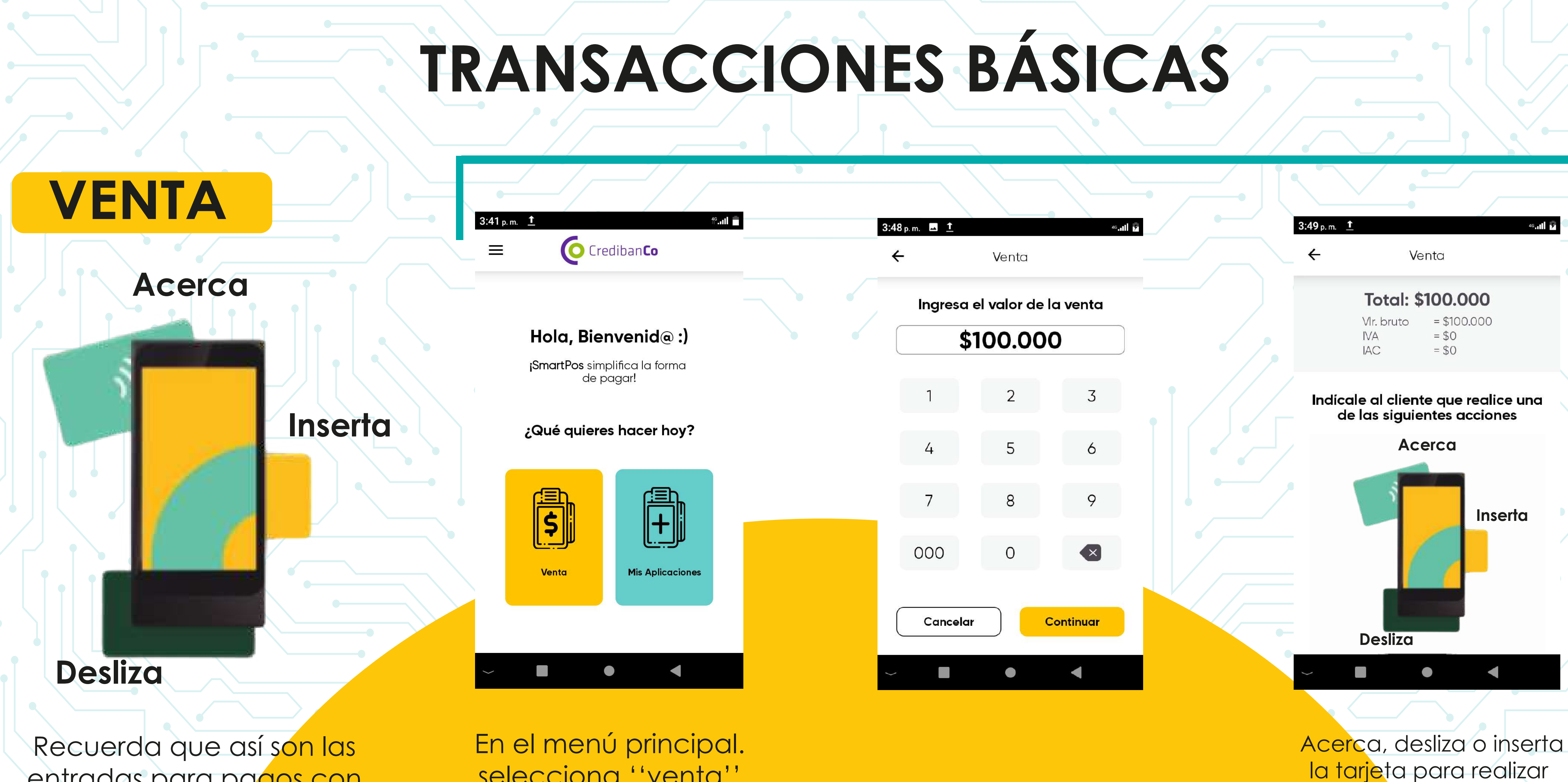

**Recuerda que tu dispositivo trae integrada la tecnología contactless en la parte trasera**

el pago.

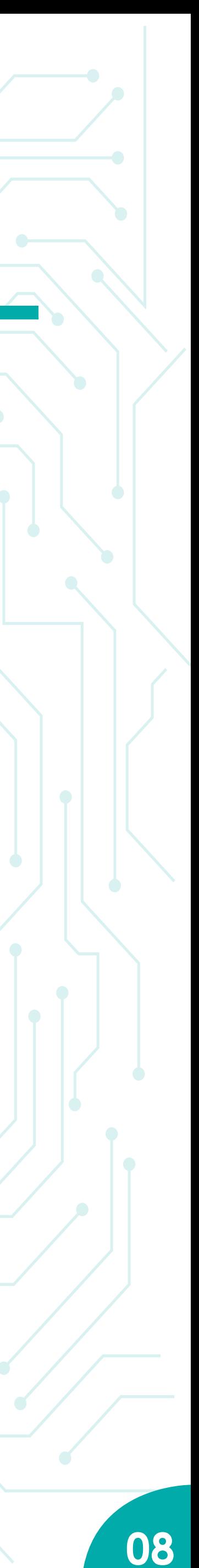

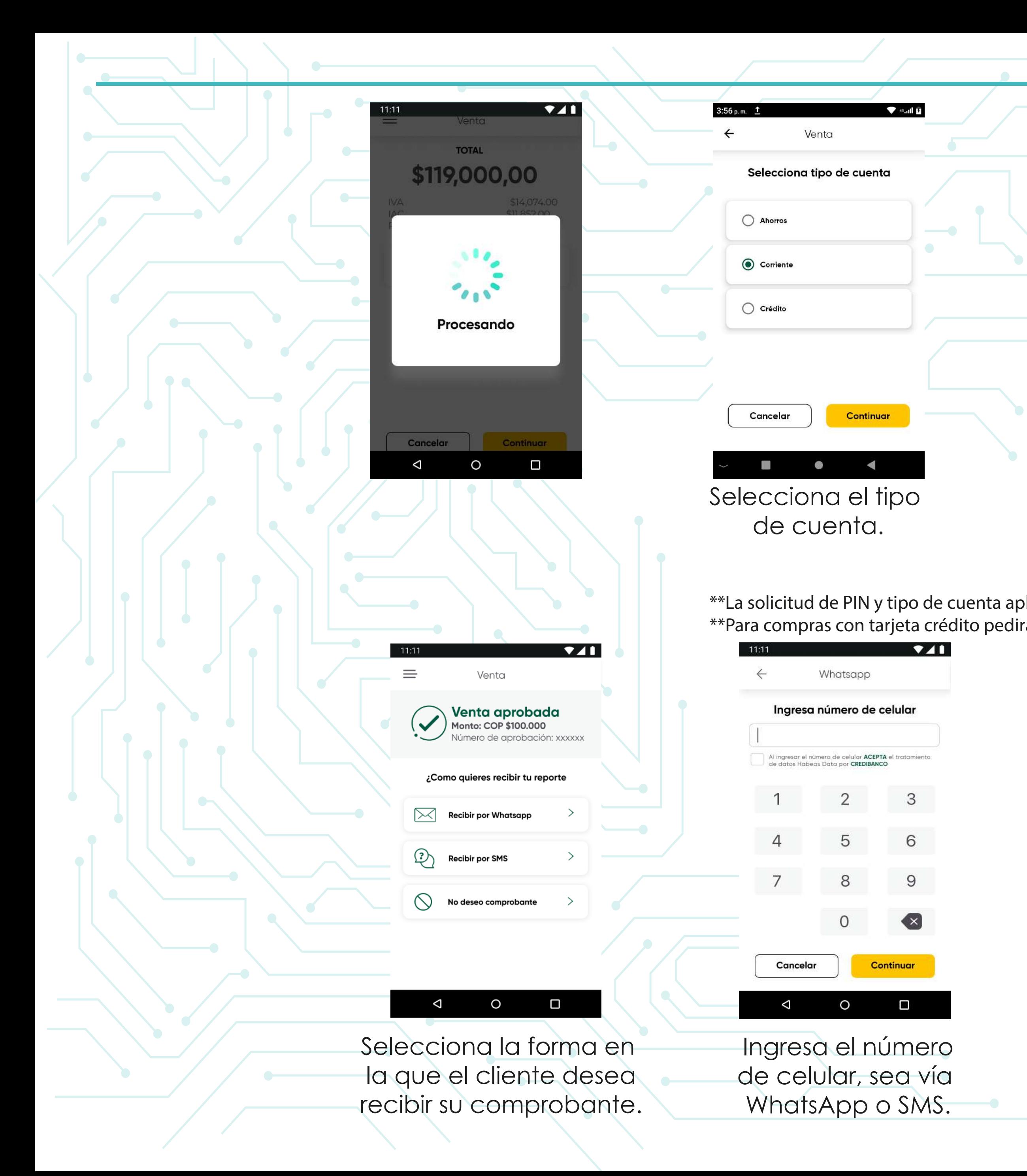

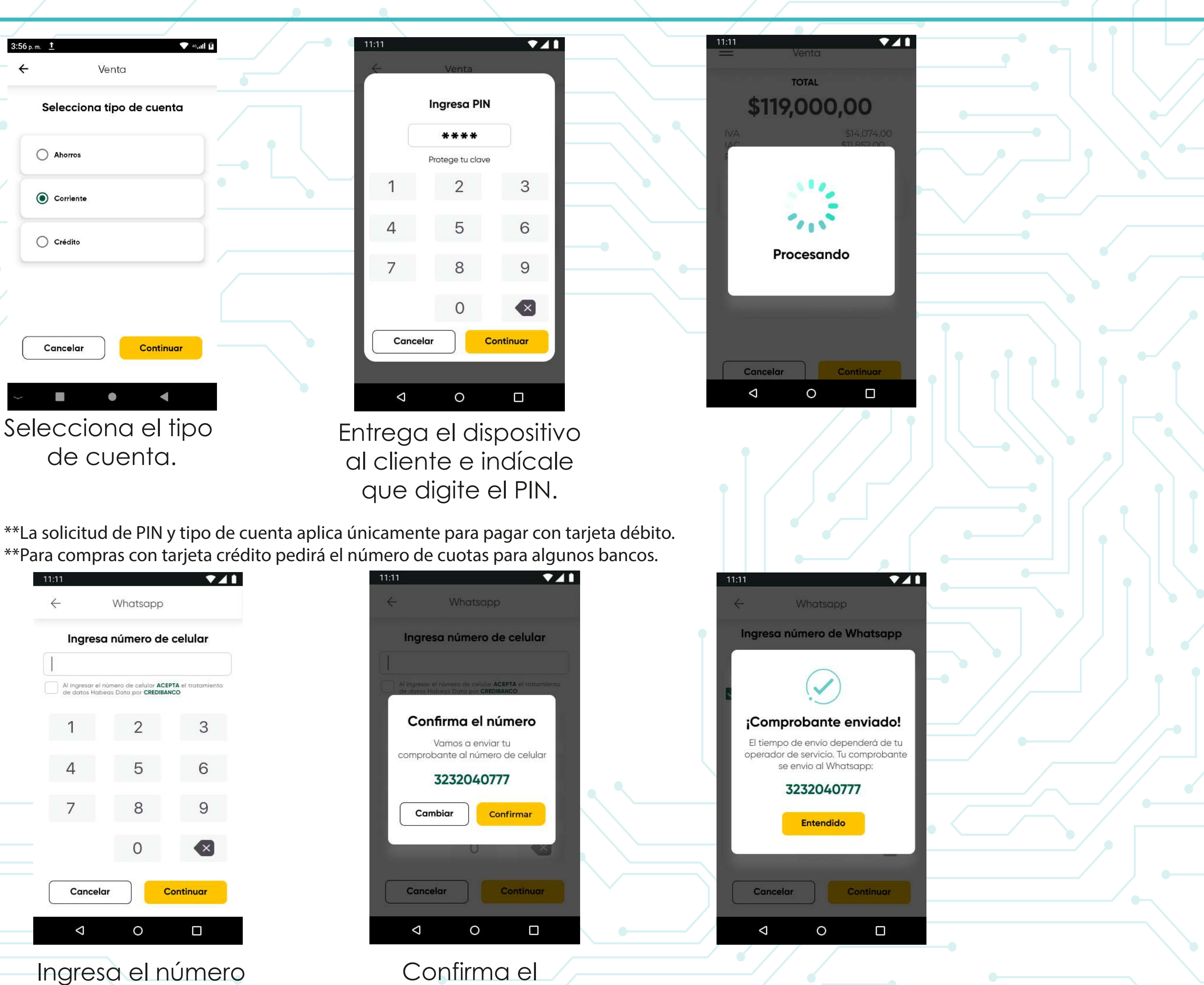

número para enviar el comprobante.

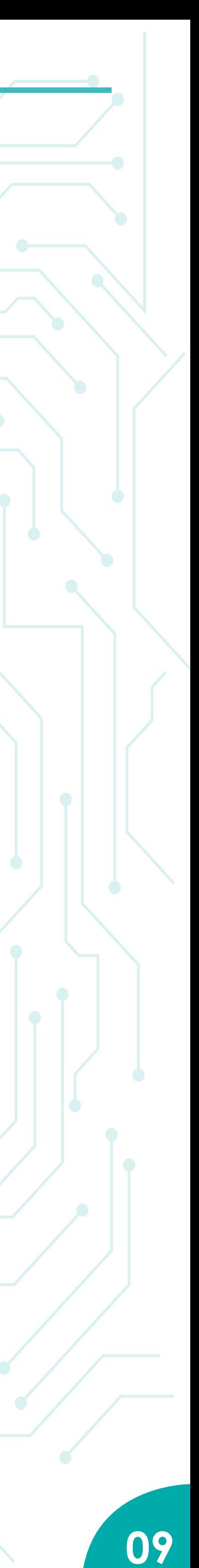

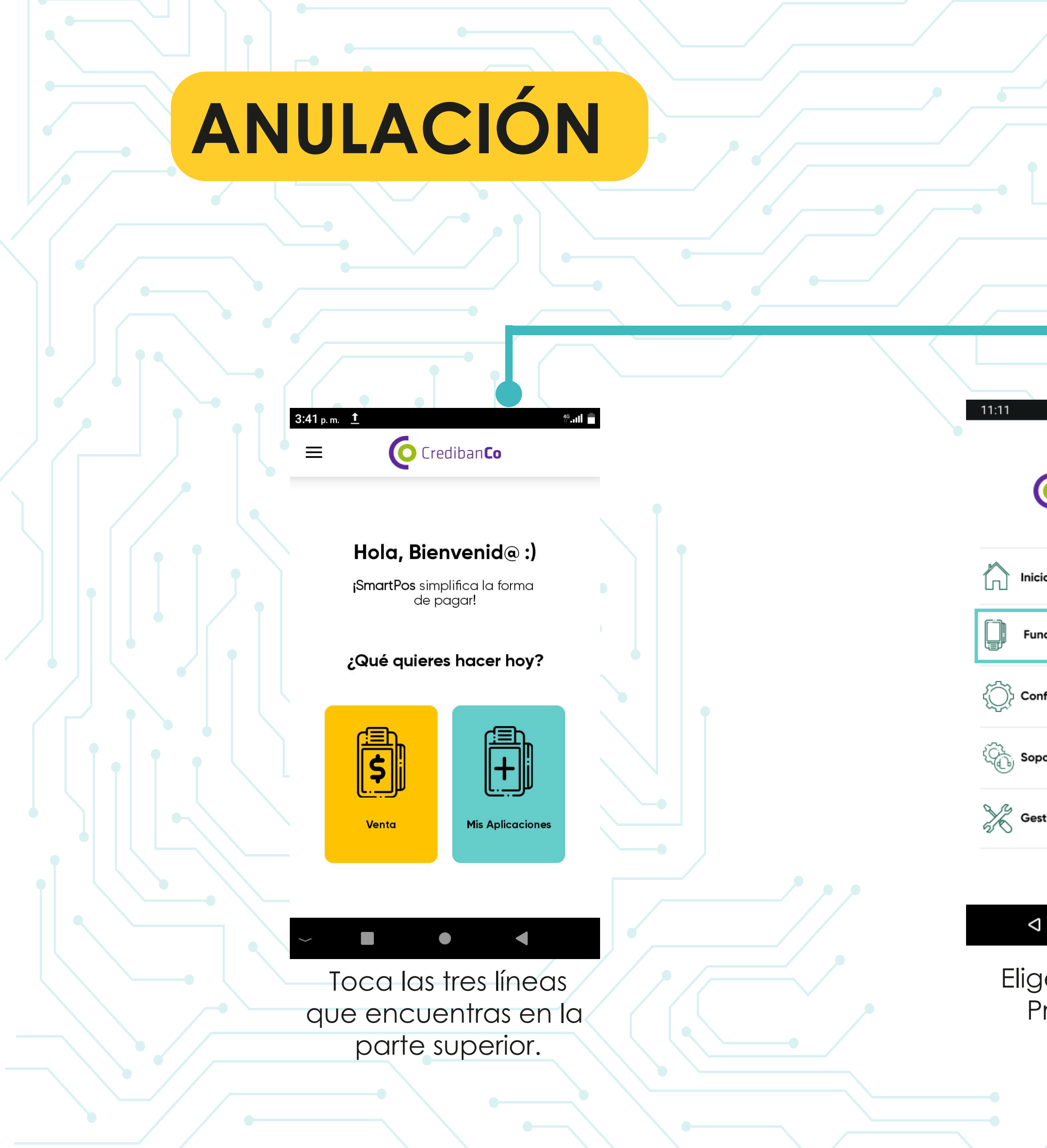

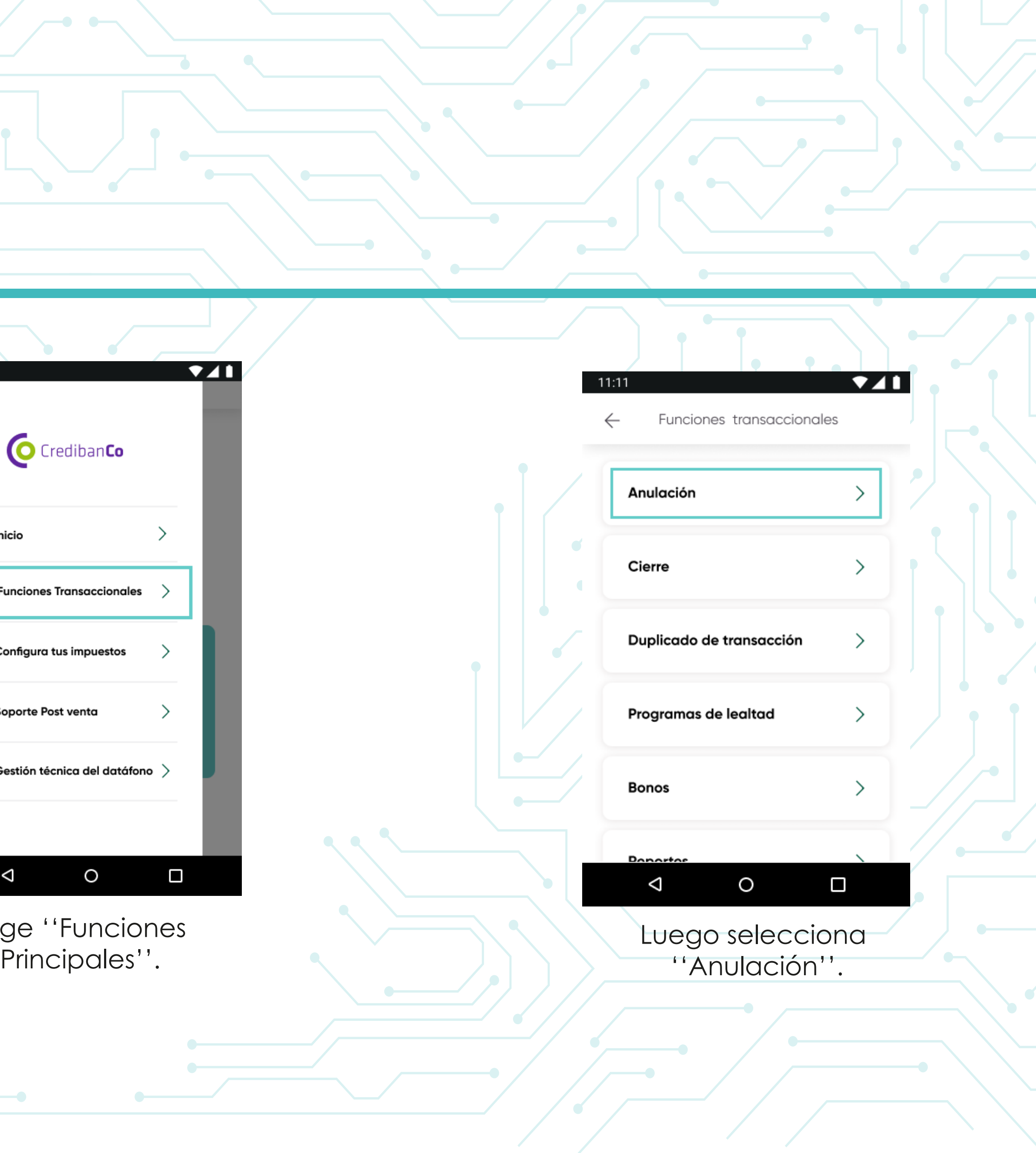

![](_page_9_Figure_2.jpeg)

![](_page_10_Figure_0.jpeg)

![](_page_10_Figure_1.jpeg)

![](_page_11_Picture_1.jpeg)

![](_page_11_Picture_2.jpeg)

![](_page_11_Picture_0.jpeg)

![](_page_11_Figure_3.jpeg)

![](_page_12_Figure_0.jpeg)

![](_page_12_Picture_1.jpeg)

generar.

![](_page_13_Picture_0.jpeg)

![](_page_13_Figure_2.jpeg)

![](_page_14_Figure_0.jpeg)

# **PROGRAMAS DE LEALTAD**

Realizar transacciones con programas de lealtad en tu datáfono inteligente

![](_page_15_Picture_3.jpeg)

# ahora es ¡más fácil!, podrás redimir y acumular puntos o millas de diferentes programas de lealtad.

![](_page_15_Figure_6.jpeg)

### **ACUMULACIÓN**

![](_page_16_Picture_66.jpeg)

![](_page_16_Picture_1.jpeg)

![](_page_16_Picture_2.jpeg)

![](_page_16_Figure_5.jpeg)

![](_page_17_Picture_0.jpeg)

![](_page_17_Figure_1.jpeg)

Algunos programas de lealtad permiten que sus inscritos realicen acumulación de puntos así la compra sea realizada en efectivo. Tu datáfono te permite realizar esto.

![](_page_18_Picture_87.jpeg)

![](_page_18_Picture_4.jpeg)

![](_page_18_Picture_1.jpeg)

# **ACUMULACIÓN EN EFECTIVO**

![](_page_18_Picture_5.jpeg)

#### Cuando tu cliente pagará su compra haciendo uso de sus programas de lealtad.

![](_page_19_Picture_117.jpeg)

![](_page_19_Figure_1.jpeg)

# **REDENCIÓN DESDE VENTA**

![](_page_19_Figure_4.jpeg)

#### **Para pagar con puntos + otro método .**

Ten en cuenta: \*Solo algunos planes de lealtad permiten realizar un pago mixto entre puntos y otro método de pago.

![](_page_20_Picture_124.jpeg)

![](_page_20_Picture_4.jpeg)

![](_page_20_Figure_5.jpeg)

![](_page_21_Picture_1.jpeg)

![](_page_21_Figure_2.jpeg)

Selecciona la forma en la que el cliente desea recibir su comprobante.

**241** 

 $-11:11$ 

![](_page_22_Picture_138.jpeg)

![](_page_22_Figure_3.jpeg)

![](_page_23_Picture_0.jpeg)

![](_page_23_Figure_1.jpeg)

**DCC**

![](_page_24_Figure_1.jpeg)

![](_page_24_Picture_70.jpeg)

**DCC Pago Multimoneda da la posibilidad al tarjetahabiente extranjero VISA de pagar sus compras en los datáfonos de CredibanCo en su propia moneda, de una forma segura, transparente, fácil y con una tasa de cambio competitiva. Si tu comercio tiene activa esta funcionalidad, este paso a paso es para ti:**

![](_page_24_Figure_3.jpeg)

![](_page_25_Picture_0.jpeg)

![](_page_25_Figure_1.jpeg)

![](_page_26_Figure_0.jpeg)

**Según el medio de pago elegido por el cliente continuarás el proceso de la venta. Si es con tarjeta, revisar Pág 5. 27**

![](_page_26_Figure_3.jpeg)

# **SISTEMA DE INFORMACIÓN A COMERCIOS ( SIC)**

### **VERSIÓN 10**

La web en la que podrás consultar el estado de tus transacciones

En tu navegador Chrome ingresa a la URL: https// comercios.credibanco.com:62497/v10/User/Login

O desde la Web de CredibanCo visita: https:// www.credibanco.com/listado–transacciones/ y haz clic en ''Grandes Cadenas''

![](_page_27_Picture_1.jpeg)

![](_page_27_Picture_2.jpeg)

#### ¡Bienvenido al Sistema de Información para Comercios!

![](_page_27_Picture_56.jpeg)

**¡Recuerda! si no cuentas con acceso al SIC, comunícate con tu ejecutivo para realizar el proceso.**

![](_page_27_Figure_10.jpeg)

# **SISTEMA DE INFORMACIÓN A COMERCIOS ( SIC)**

### **Luego de ingresar con tu usuario y contraseña, te encontrarás con esta pantalla de inicio:**

CREDIBANCO:

Acceso a la página Web de CrebibanCo.

#### CONFIGURAR REPORTES DINÁMICOS:

Permite la configuración de los campos a mostrar en el reporte Dinámico para comercios con Pago Móvil Ingénico.

**Hola** true best

INFORMACIÓN DE USUARIO Y CERRAR SESIÓN. **CASE OF ALCOHOL** CONSULTA FIRMA Y ALMACENAMIENTO DIGITAL: Permite la consulta de transacciones en linea y descarga de voucher para los comercios que cuentan con Datáfono de Firma Digital y Almacenamiento durante 90 días.

![](_page_28_Figure_8.jpeg)

![](_page_29_Picture_0.jpeg)

**Consulta Firma** 

### **CONSULTA FIRMA DIGITAL Y ALMACENAMIENTO**

![](_page_29_Picture_60.jpeg)

 $\cdot$ 

![](_page_29_Picture_3.jpeg)

**03**

**01** En este módulo podrás consultarlos comprobantes digitales y acceder a la oferta de los reportes de cierre digital.

Recuerda que puedes solicitar la activación del módulo de firma digital en el SIC si cuentas con dispositivos de Captura de firma digital y/o Digitalización de voucher.

La activación se realiza por cadena y/ocomercio.

![](_page_29_Picture_9.jpeg)

# **SISTEMA DE INFORMACIÓN A COMERCIOS ( SIC)**

![](_page_30_Figure_1.jpeg)

### **Ingresa a ''Firma y Almacenamiento Digital'':**

名輪会

CONSULTA FIRMA Y ALMACENAMIENTO DIGITAL:

Permite la consulta de transacciones en linea y descarga de voucher para los comercios que cuentan con

Datáfono de Firma Digital y Almacenamiento durante 90 días.

Seleccionar el Monto Min y Monto Máx de la transacción que desea consultar en el reporte.

Para realizar la consulta y descarga de voucher pulsar el botón.

![](_page_30_Picture_74.jpeg)

![](_page_30_Picture_9.jpeg)

![](_page_30_Picture_10.jpeg)

### **DESCARGAR LOS COMPROBANTES**

**01** Una vez generes la consulta del reporte de<br>**02** firma digital,con ayuda del ícono **a** al final (02 de cada fila podrás descargar el voucher.

![](_page_31_Picture_115.jpeg)

Filtrar resultados:

![](_page_31_Picture_116.jpeg)

Al realizar el paso1 se descargará automáticamente el comprobante de la transacción en formato JPG.

![](_page_31_Picture_8.jpeg)

PRUEBAS CREDIBANCO CRA 50 - 50 Terminal: 000SQA00 Version: AJIYSOf9=SFNV01\_C00 C. Unico: 010203040

#### **DETALLES DE LA TRANSACCIÓN**

Fecha: 2021-10-22 - Hora: 13:46:42 AUT: 700311 - RRN: 000020 ld. de la transacción: 17880 No. recibo: 000009

#### **MASTERCARD CMF**

![](_page_31_Picture_117.jpeg)

![](_page_31_Picture_14.jpeg)

Terminal

Aprobación

Código del termina

Codigo de aprobación

#### **COMPRA**

![](_page_31_Picture_118.jpeg)

Total:

\$10,000.00

 $6$  creation Co

AK 68 # 75a - 50

![](_page_31_Figure_21.jpeg)

![](_page_31_Picture_22.jpeg)

![](_page_32_Figure_0.jpeg)

# **FILTROS REPORTE DE CIERRE**

#### **Para generar el reporte debes seleccionar de manera obligatoria los siguientes campos:**

![](_page_33_Picture_4.jpeg)

![](_page_33_Picture_2.jpeg)

![](_page_33_Figure_3.jpeg)

# **VISUALIZACIÓN REPORTE CIERRE**

#### Una vez selecciones los campos necesarios para la generación del reporte, con ayuda del botón **pescargar Reportes** podrás generar la descarga en formato JPG y visualizarás:

**Jersión: APIVO8 CE** C. Unico: 0102030.

![](_page_34_Picture_94.jpeg)

![](_page_34_Picture_1.jpeg)

**02**

Nombre de tu comercio, el reporte, las fechas y horas en que lo generaste.

Tendrás vista del subtotal y canceladas.

10:22:22 2021-10-22 - Hora Fina

**Cas** Can

Cas Can

TOT Com

Red

Te muestra el detalle de terminal,versión y código único.

El respectivo desglose por Compras, redenciones, impuestos y propina por Franquicia.v

![](_page_34_Figure_19.jpeg)

![](_page_34_Picture_20.jpeg)

Si en algún momento llegas a necesitar el número serial de tu dispositivo debes retirar la tapa trasera, retirar la batería y en el sticker blanco encontrarás las siglas S/N:

Allí cada comercio encuentra su número serial, si tienes alguna duda comunícate a nuestras líneas de atención descritas en la siguiente hoja.

![](_page_35_Picture_3.jpeg)

![](_page_35_Picture_4.jpeg)

# **NÚMERO SERIAL**

![](_page_35_Picture_5.jpeg)

![](_page_36_Picture_1.jpeg)

# $243H$ AYUD,

¡BÚSCAME 24/7 Y RESOLVAMOS JUNTOS!

#### **Preguntas frecuentes**

Para autogestionarte con solicitud de papelería, listado de transacciones o información de reversos.

#### Problemas técnicos

69

Para tu mismo resolver situaciones en las que el datáfono no cuente con señal, falla de conexión, no carga, entre otros.

Si no lograste resolver la situación presentada quieres comunicarte con nosotros, te presentamos nuestros canales de atención:

![](_page_37_Picture_9.jpeg)

![](_page_37_Picture_11.jpeg)

**Busca a Pablo** en Telegram así: CredibanCo\_bot

![](_page_37_Picture_14.jpeg)

Ingresa al Centro de Ayuda en nuestra página web donde podrás autogestionarte y resolver de manera inmediata las situaciones que se presentan con tu datáfono.

![](_page_37_Figure_16.jpeg)

![](_page_37_Figure_17.jpeg)

máximo provecho a tu solución para que no pares de vender.

Aprende cómo usar

#### **Cuidados del Datáfono**

![](_page_37_Picture_20.jpeg)

Encuentra consejos y recomendaciones de uso de tus equipos.

#### ¿TIENES DUDAS?

![](_page_37_Picture_23.jpeg)

Línea de atención a nivel nacional: 01 8000 975 806

![](_page_37_Picture_25.jpeg)

Línea de Bogotá: (601)3278690

#### Visita www.credibanco.com y haz clic en el Centro de Ayuda

![](_page_37_Picture_28.jpeg)

![](_page_38_Figure_0.jpeg)

# credibanco

## **EVOLUCIONAMOS CON LOS NEGOCIOS**

![](_page_38_Picture_3.jpeg)